# Unity Express-Fehler: Webanmeldung fehlgeschlagen. JTAPI-Anmeldung erfolgreich Ī

# Inhalt

[Einführung](#page-0-0) **[Voraussetzungen](#page-0-1)** [Anforderungen](#page-0-2) [Verwendete Komponenten](#page-0-3) [Konventionen](#page-1-0) [Problem](#page-1-1) [Lösung](#page-1-2) [404-Fehler empfangen](#page-1-3) [Lösung](#page-2-0) [Zugehörige Informationen](#page-2-1)

# <span id="page-0-0"></span>**Einführung**

In diesem Dokument wird die empfohlene Problemumgehung für die fehlgeschlagene Web-Anmeldung erläutert. Die erfolgreiche JTAPI-Anmeldung wird angezeigt, wenn ein Benutzer versucht, sich mit einem bereits definierten, gültigen Benutzernamen und Kennwort bei Cisco Unity Express anzumelden, wobei die gleichen Anmeldeinformationen wie bei Cisco Unified Communications Manager 5.x verwendet werden.

# <span id="page-0-1"></span>**Voraussetzungen**

#### <span id="page-0-2"></span>Anforderungen

Cisco empfiehlt, über Kenntnisse in folgenden Bereichen zu verfügen:

- Cisco Unified Communications Manager 5.x (CallManager)
- Cisco Unity Express

#### <span id="page-0-3"></span>Verwendete Komponenten

Die Informationen in diesem Dokument basieren auf Cisco Unified Communications Manager 5.x.

Die Informationen in diesem Dokument wurden von den Geräten in einer bestimmten Laborumgebung erstellt. Alle in diesem Dokument verwendeten Geräte haben mit einer leeren (Standard-)Konfiguration begonnen. Wenn Ihr Netzwerk in Betrieb ist, stellen Sie sicher, dass Sie die potenziellen Auswirkungen eines Befehls verstehen.

#### <span id="page-1-0"></span>Konventionen

Weitere Informationen zu Dokumentkonventionen finden Sie unter [Cisco Technical Tips](//www.cisco.com/en/US/tech/tk801/tk36/technologies_tech_note09186a0080121ac5.shtml) [Conventions](//www.cisco.com/en/US/tech/tk801/tk36/technologies_tech_note09186a0080121ac5.shtml) (Technische Tipps zu Konventionen von Cisco).

### <span id="page-1-1"></span>Problem

Normalerweise ist die Web-Anmeldung fehlgeschlagen. Wenn der AXL-Dienst (Administrative XML Layer) auf dem Cisco Unified Communications Manager nicht aktiviert ist, wird eine erfolgreiche JTAPI-Anmeldung angezeigt.

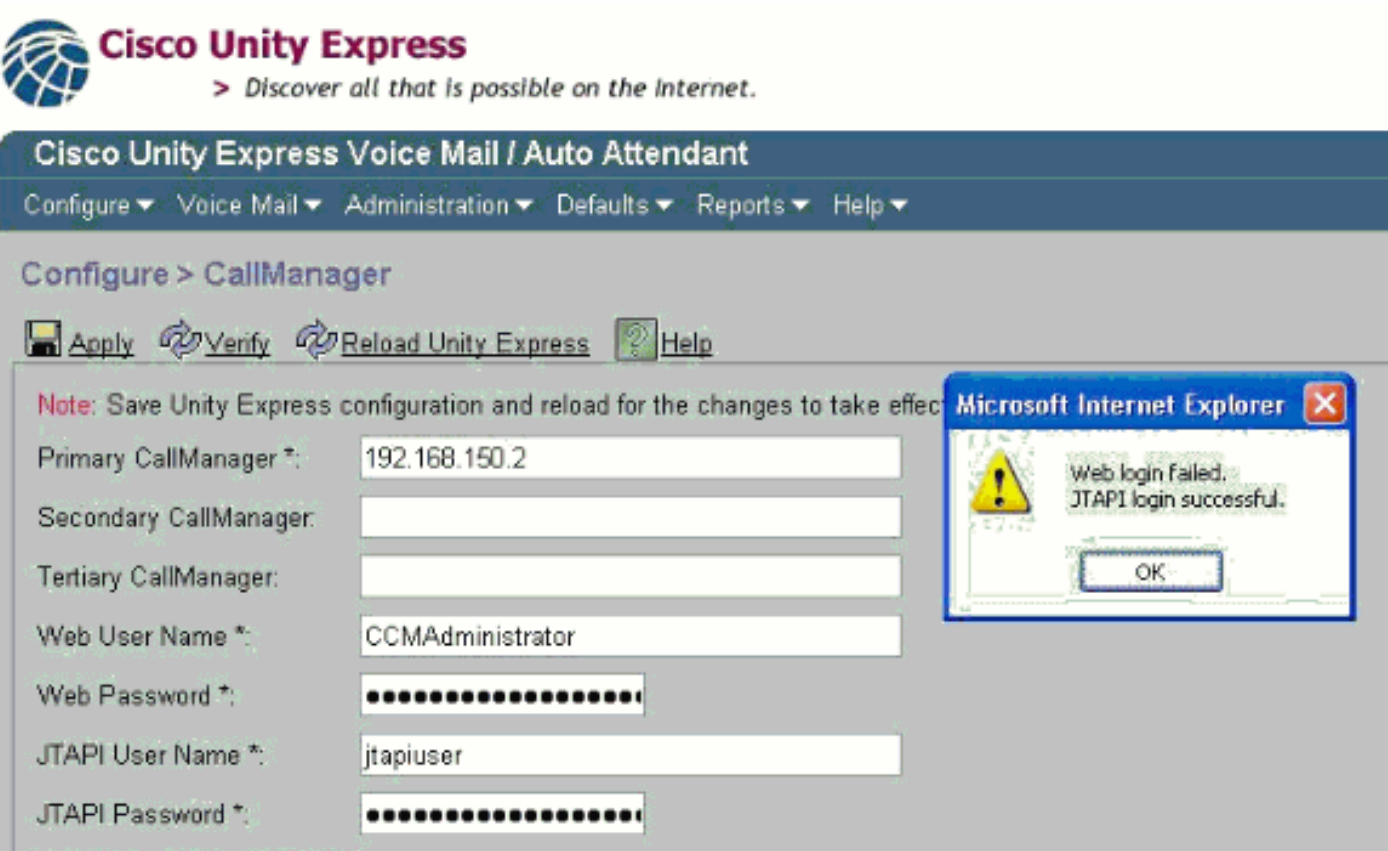

# <span id="page-1-2"></span>**Lösung**

Gehen Sie wie folgt vor, um den AXL-Service auf Cisco Unified Communications Manager 5.x zu aktivieren:

- 1. Melden Sie sich bei Cisco Unified Communications Manager 5.x an.
- 2. Wählen Sie Cisco Unified Serviceability aus dem Dropdown-Menü oben rechts aus.
- 3. Wählen Sie Extras > Service-Aktivierung, wenn die neue Seite geladen wird.
- 4. Wählen Sie den Cisco CallManager-Server aus.
- 5. Blättern Sie nach unten zu Datenbank+-Administratordienste.
- 6. Überprüfen Sie den Cisco AXL Web Service.
- 7. Änderungen speichern/anwenden.

### <span id="page-1-3"></span>404-Fehler empfangen

Beim Versuch, auf die CUE-Webschnittstelle zuzugreifen, wird der Fehler 404 angezeigt.

#### <span id="page-2-0"></span>**Lösung**

Um dieses Problem zu beheben, überprüfen Sie, ob alle GUI-Dateien im Flash-Speicher sind. Überprüfen Sie anschließend, ob diese Befehle in der aktuellen Konfiguration des Routers enthalten sind:

ip http server no ip http secure-server ip http path flash:

### <span id="page-2-1"></span>Zugehörige Informationen

- [Unterstützung von Sprachtechnologie](//www.cisco.com/web/psa/technologies/index.html?c=268436015&referring_site=bodynav)
- [Produkt-Support für Sprach- und Unified Communications](//www.cisco.com/web/psa/products/index.html?c=278875240&referring_site=bodynav)
- [Fehlerbehebung bei Cisco IP-Telefonie](http://www.amazon.com/exec/obidos/tg/detail/-/1587050757/102-3569222-3545713?referring_site=bodynav)
- [Technischer Support und Dokumentation Cisco Systems](//www.cisco.com/cisco/web/support/index.html?referring_site=bodynav)